## **Taken Attendance in PowerTeacher**

## *How to Enter Single Day Attendance*

1. On the Current Classes page, click the **Single Day** (chair) icon next to the class for which you want to record attendance. The Single Day Attendance page appears.

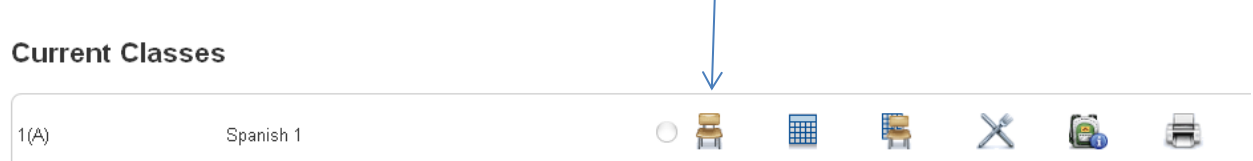

**Note:** If you are already on the Attendance page, click the **Single Day** tab.

2. On the **Attendance Code** pop-up menu, select the attendance code.

## **Record Meeting Attendance**

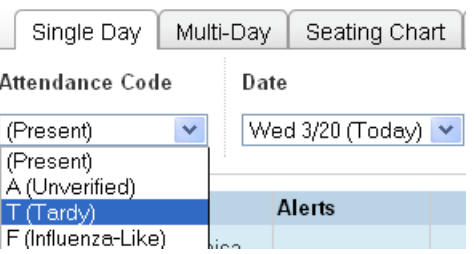

3. On the **Date** drop-down menu, select the date or period for which you want to enter attendance.

**Note**: If entering interval attendance, the interval for the selected period appears at the top of the **Attendance** column.

4. If you have more than one section of this class, click **Show Multiple Sections** to combine the students from multiple sections of this class into one attendance view. Click **Show Single Section** to return to a single section view.

5. Use one of the following methods to enter the applicable attendance code:

- Click in the field next to the student's name to enter the attendance code you selected from the **Attendance Code** pop-up menu. Use the drop-down menu to select a different attendance code, if needed.
- Double-click in a field and select the code from the pop-up menu. Use the arrow keys on your keyboard to scroll through the list.
- Click in a field and type the attendance code directly in the field.

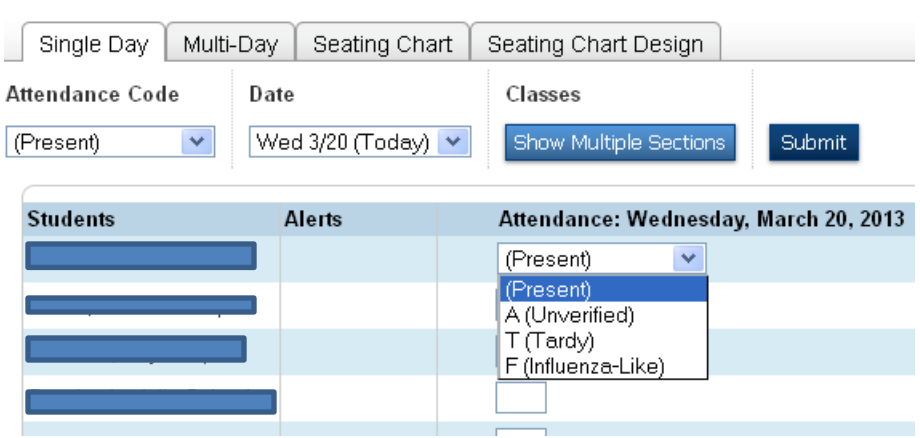

# Record Meeting Attendance: Spanish 1 - 1(A)

**Note**: Use the Tab, Enter, and arrow keys to navigate to a different field.

6. When an attendance code is entered, a comment icon appears. Click the icon to enter an attendance comment on the Edit Comments pop-up. Click **OK** to enter the comment for the student's attendance record.

7. Click on an icon in the **Alert** column to view the applicable alert pop-up.

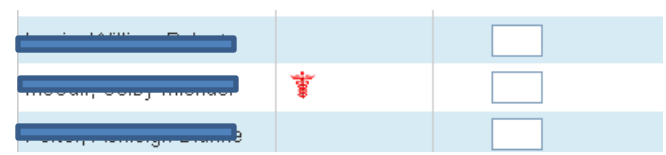

8. When finished entering single day attendance and comments, click **Submit**.

### *How to Enter Multi-Day Attendance*

1. On the Current Classes page, click the **Multi-Day** (grid) icon next to the class for which you want to record attendance. The Multi-Day Attendance page appears.

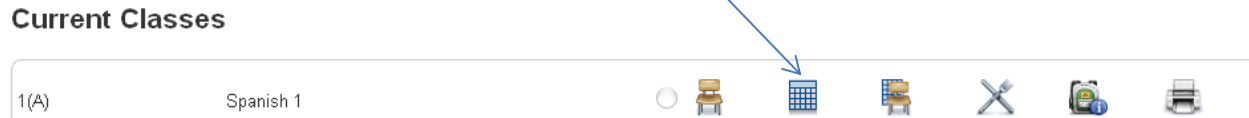

**Note**: If you are already on the Attendance page, click the **Multi-Day** tab.

- 2. On the **Attendance Code** pop-up menu, select the attendance code.
- 3. Click **Edit** to select the date from the options provided:
	- Select **Range**, and then enter the date range for which you want to enter attendance, or click the **Calendar** icon to select a date.
- Select **Reporting Term** to choose the term from the pop-up menu.
- Click **Update** to change the attendance date.

Record Meeting Attendance: Spanish 1 - 1(A)

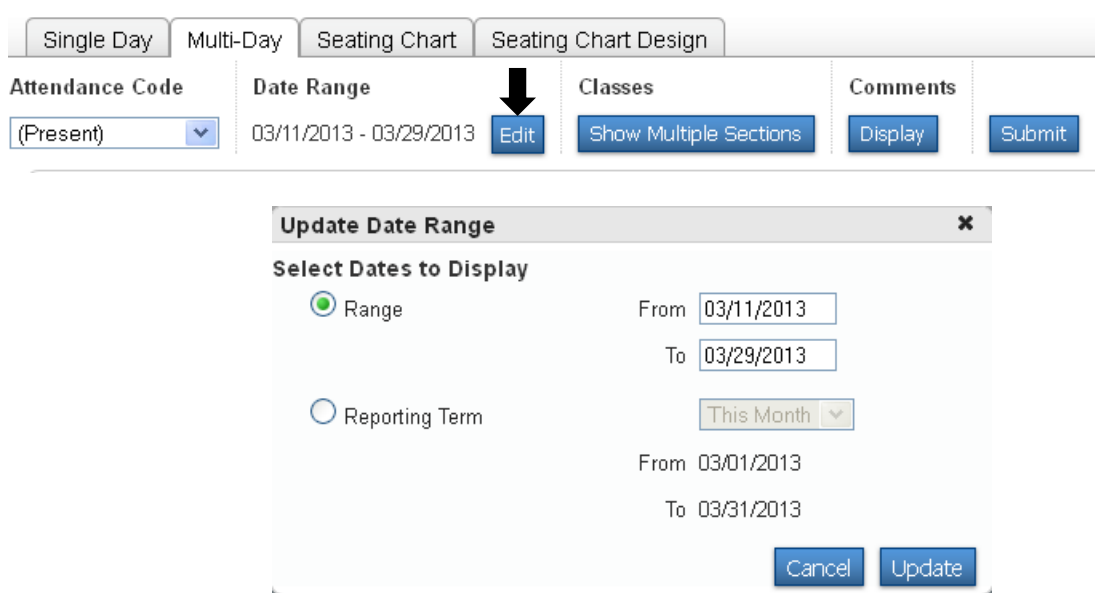

4. If you have more than one section of this class, click **Show Multiple Sections** to combine the students from multiple sections of this class into one attendance view. Click **Show Single Section** to return to a single section view.

**Note:** Select the applicable **Interval** or **Period** from the pop-up menu. This menu is only visible if the attendance method has been enabled for the section or sections that display.

- 5. Use one of the following methods to enter the applicable attendance code:
	- Click in the field next to the student's name to enter the attendance code you selected from the **Attendance Code** drop-down menu. Use the drop-down menu to select a different attendance code, if needed.
	- Double-click in a field and select the code from the drop-down menu. Use the arrow keys on your keyboard to scroll through the list.
	- Click in a field and type the attendance code directly in the field.

#### Single Day Multi-Day | Seating Chart | Seating Chart Design Attendance Code Date Range Classes Comments 03/11/2013 - 03/29/2013 Edit (Present) Show Multiple Sections Display Submit Total  $3/11 - 3/15$  $3/18 - 3/22$  $3/25 - 3/29$  $A$  | T | M  $T$   $\vert$  W  $\vert$  H  $\vert$  F  $\vert$  M  $\vert$  T  $\vert$  W  $\vert$  H  $\vert$  $F$  $M$  $|T|W|H|F$ Students (12) (Present) - 1 -Ā (Unverified)  $\sim$  1  $\sim$ T (Tardy)  $\overline{F}$ (Influenza-Like)  $\frac{1}{2}$

#### Record Meeting Attendance: Spanish 1 - 1(A)

**Note**: Use the Tab, Enter, and arrow keys to navigate to a different field.

6. When an attendance code is entered, a comment icon appears. Click the icon to enter an attendance comment on the Edit Comments pop-up. Click **OK** to enter the comment for the student's attendance record.

**Note:** Comments must be set to display.

Record Meeting Attendance: Spanish 1 - 1(A) Single Day Multi-Day | Seating Chart | Seating Chart Design **Attendance Code** Date Range Classes Comments 03/11/2013 - 03/29/2013 Edit Show Multiple Sections (Present)  $\checkmark$ Hide Submit

7. When finished entering attendance and comments, click **Submit**.